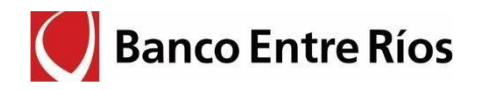

# **Sitio Web de Cuentas Judiciales**

## **Instructivo para Peritos/ Síndicos**

Previo a comenzar a operar debe solicitar la habilitación del usuario personalmente en la Sucursal más cercana del Banco Entre Ríos

Con las correspondientes habilitaciones, para acceder a la Web Judicial el usuario deberá ingresar a la página Web del Banco Entre Ríos por el siguiente acceso: [www.bancoentrerios.com.ar:](http://www.bancoentrerios.com.ar/)

Al pie de todas las páginas del sitio encontrará la siguiente sección:

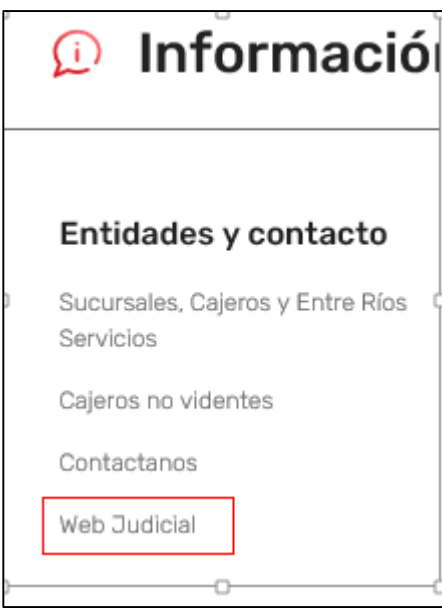

[Acceso directo, click aquí](https://servicios.bancoentrerios.com.ar/WebJudicial/)

#### **1. Acceso:**

- En la pantalla inicial deberá ingresar el usuario y contraseña que el Banco le informó.
- La primera vez que se ingrese al sitio se pedirá cambio de contraseña.

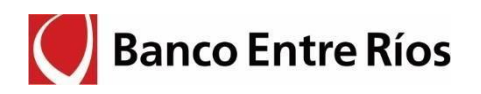

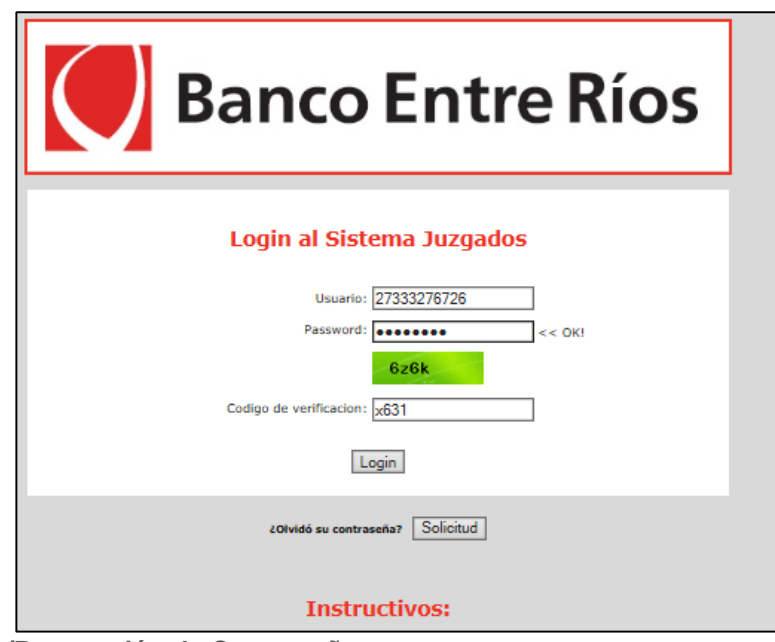

**Cambio/Renovación de Contraseña** 

Al pie de la pantalla inicial, Ingresando al botón en la pantaseña se despliega la pantalla para ingresar el número de usuario y código de verificación. Recibirá por correo electrónico una clave nueva, que el sistema solicitara cambiar en el primer acceso.

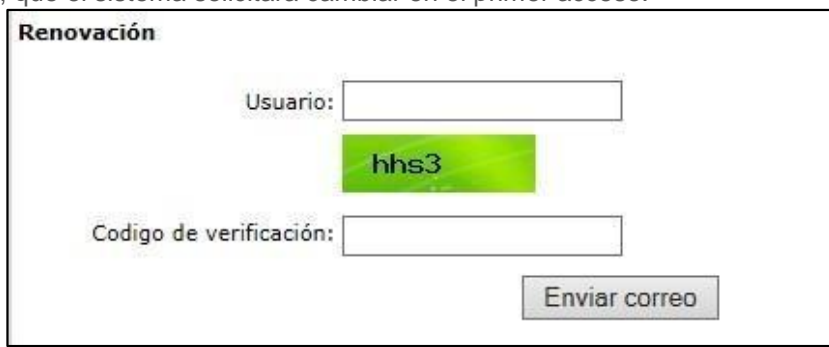

Seguidamente debe ingresar su usuario asignado y utilizando la nueva clave que recibió en su correo electrónico.

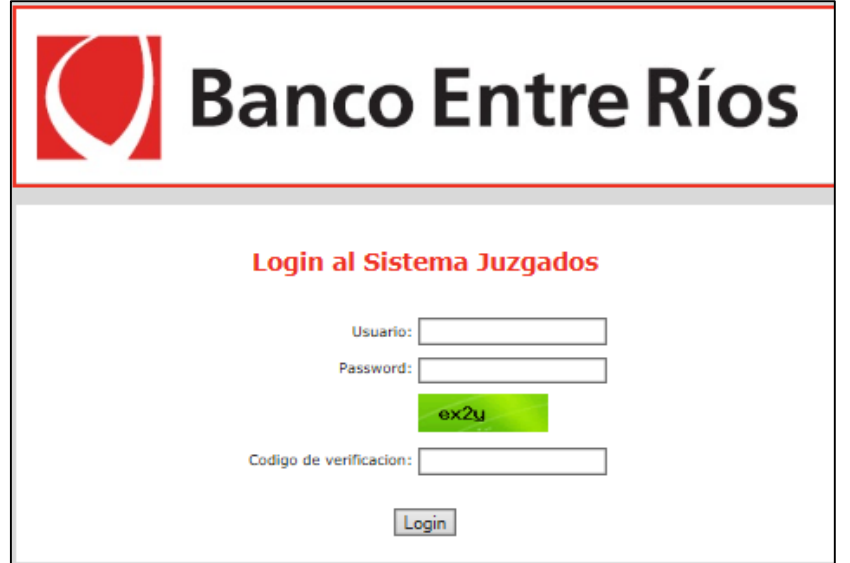

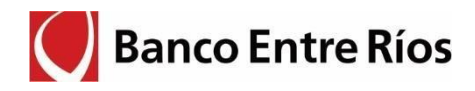

## **2. Consulta de Cuentas**

El usuario para poder efectuar las consultas deberá ingresar en el menú:

**Cuentas** 

**Consultas** 

Al seleccionar la opción de "Consulta" en la pantalla se mostrarán todas las cuentas vinculadas al juzgado al cuál se encuentra vinculado el usuario que ingresó.

Al pie de la pantalla estará de opción de avanzar a las páginas siguientes.

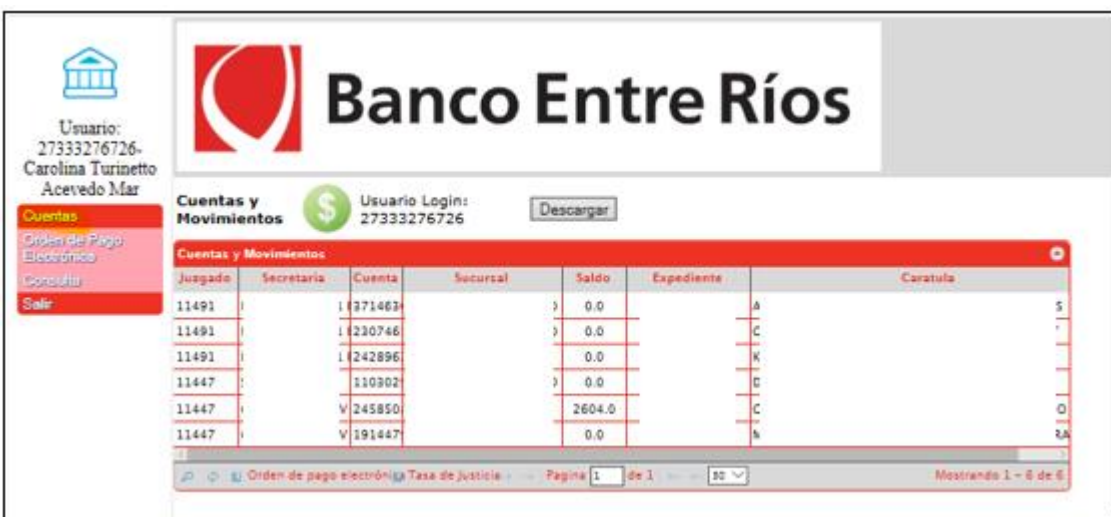

### **3. Consulta de Saldos y Movimientos**

El usuario para poder efectuar las consultas sobre saldos y movimientos de una cuenta en particular, deberá posicionarse sobre la cuenta a consultar y hacer doble click sobre la misma.

Al hacer doble click sobre la cuenta a consultar se abrirá el siguiente comprobante, el cual se puede imprimir o guardar.

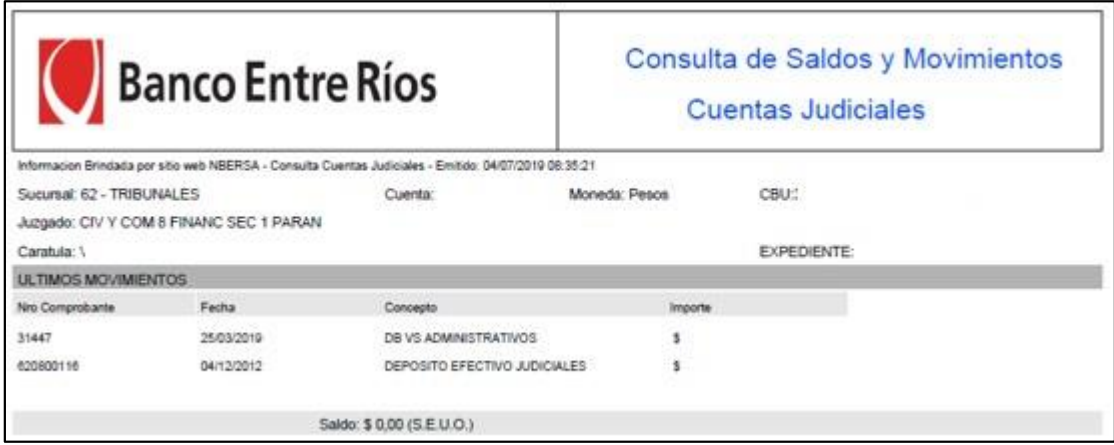

### **4. Búsqueda de Cuentas**

Para buscar las cuentas se puede utilizar la función de búsqueda con la "lupa" que se encuentra al pie de la pantalla.

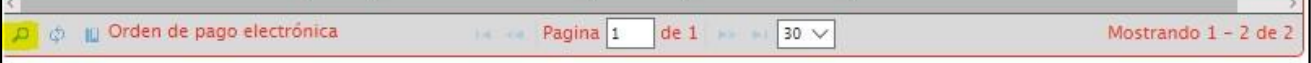

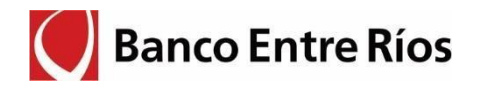

### Opciones de Búsqueda de Cuentas

Las distintas opciones para buscar las cuentas son por:

- juzgado
- cuenta
- sucursal
- saldo
- expediente
- carátula

Además, tiene opciones de búsqueda tipo "igual" "no igual" "contiene", "no contiene".

A modo ilustrativo se muestras las pantallas de consultas de las opciones por carátula, opción "contiene".

### **Búsqueda de cuentas – por Carátula**

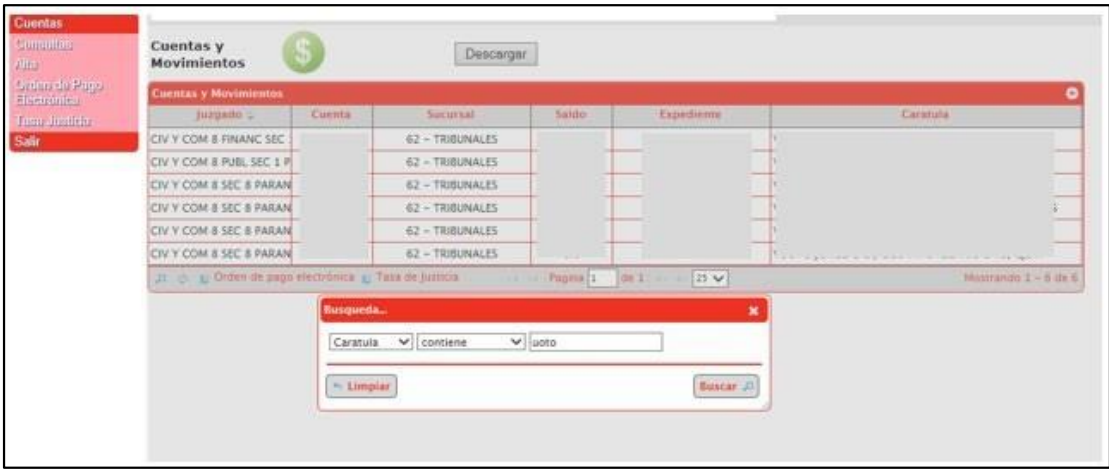

En la pantalla inicial de consulta de cuentas se puede extraer la información a un archivo Excel, utilizando la opción de "Descargar".

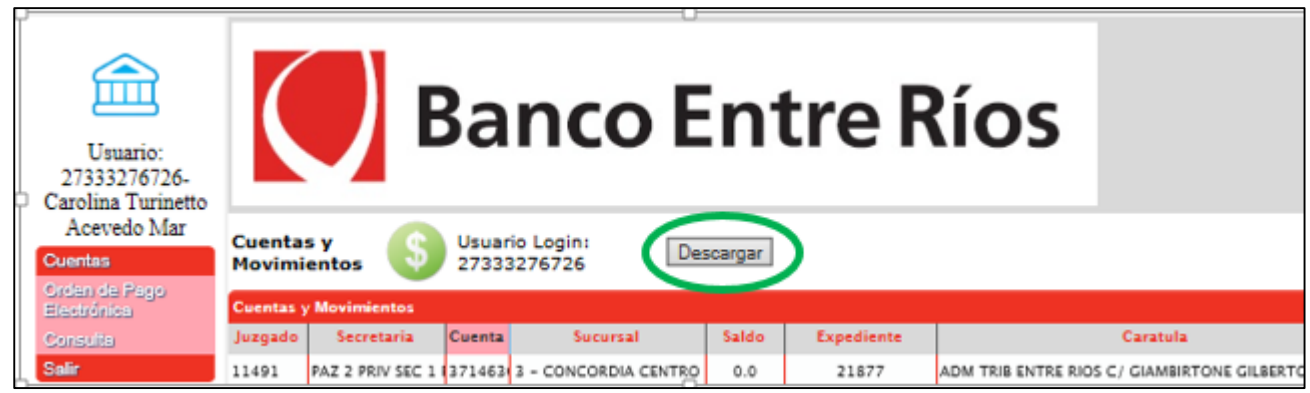

### **6. Orden de Pago Electrónica**

### **6.1. Descripción:**

Esta funcionalidad permite a los usuarios con perfil Perito o Síndico solicitar libramientos judiciales en forma electrónica y acreditar en forma automática los fondos en la cuenta del beneficiario designado.

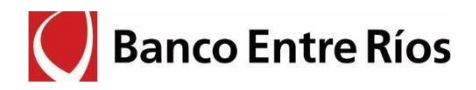

## **6.2. Carga de la Solicitud de Orden de Pago - Perfil Perito/Sindico**

En el menú Cuentas/Consulta, se selecciona la cuenta desde donde se ejecutara el pago y click en "Orden de pago electrónica".

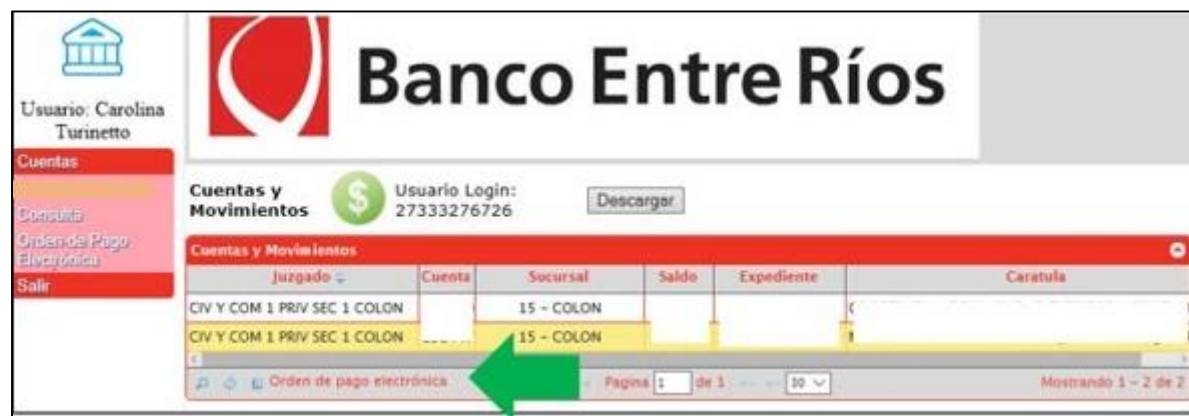

A continuación se completa con todos los datos del libramiento.

En caso de incluir el concepto "Honorarios", se despliegan los campos de datos fiscales, donde figura la condición del Beneficiario en AFIP para IVA y Ganancias, permitiendo seleccionar la condición ATER/Profesiones Liberales. Estos datos se utilizarán para practicar las retenciones impositivas que correspondan.

Al indicar la CBU de destino, el sistema efectúa un control automático, validando la coincidencia de la CUIT/CUIL del beneficiario con la titularidad de la cuenta de destino.

Al pie de la pantalla figura la dirección de correo electrónico del usuario que efectúa la carga, con posibilidad de modificar. A esta casilla de correo el Banco remitirá el comprobante de la transacción luego de procesada. Este comprobante queda disponible también en el propio sistema, pudiendo efectuar su descarga o consulta con posterioridad.

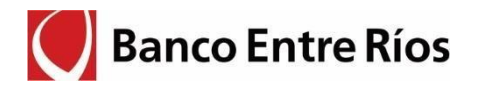

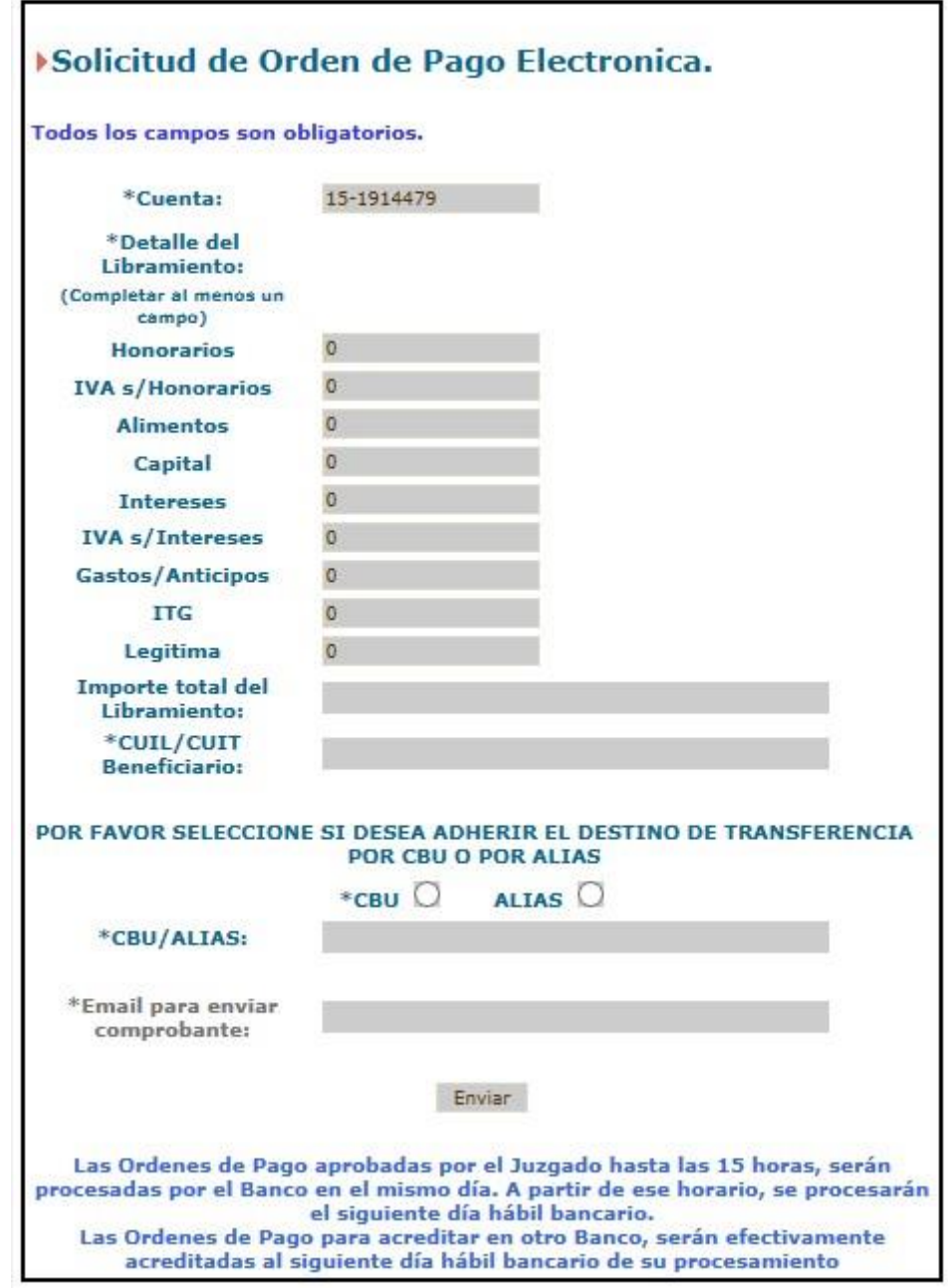

La solicitud, luego de enviada, queda en estado "Ingresada".

Para consultar el estado del Pago, ir al menú Cuentas/ Orden de Pago Electrónica. Ver columna "estado". Haciendo doble click sobre la orden seleccionada, se despliega la pantalla con todos los datos cargados.

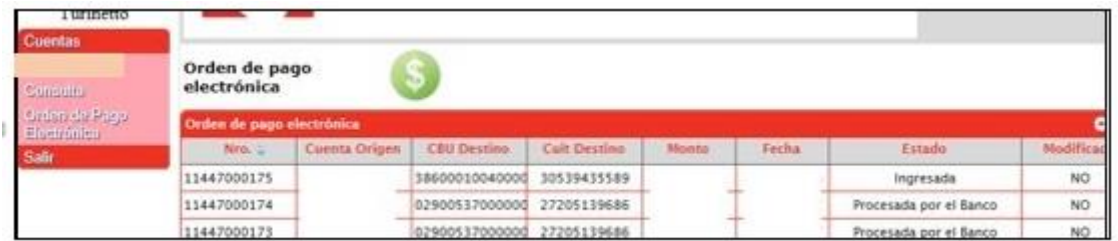

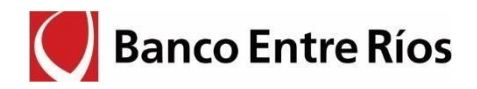

#### **6.3. Descarga de Comprobantes de Orden de Pago Electrónico**

Finalizado el procesamiento de la Orden de Pago, se genera el comprobante de la operación que se remite por correo electrónico y queda disponible para consulta/ descarga en el sitio Web Judicial. La solicitud queda en estado final "Procesada por el Banco".

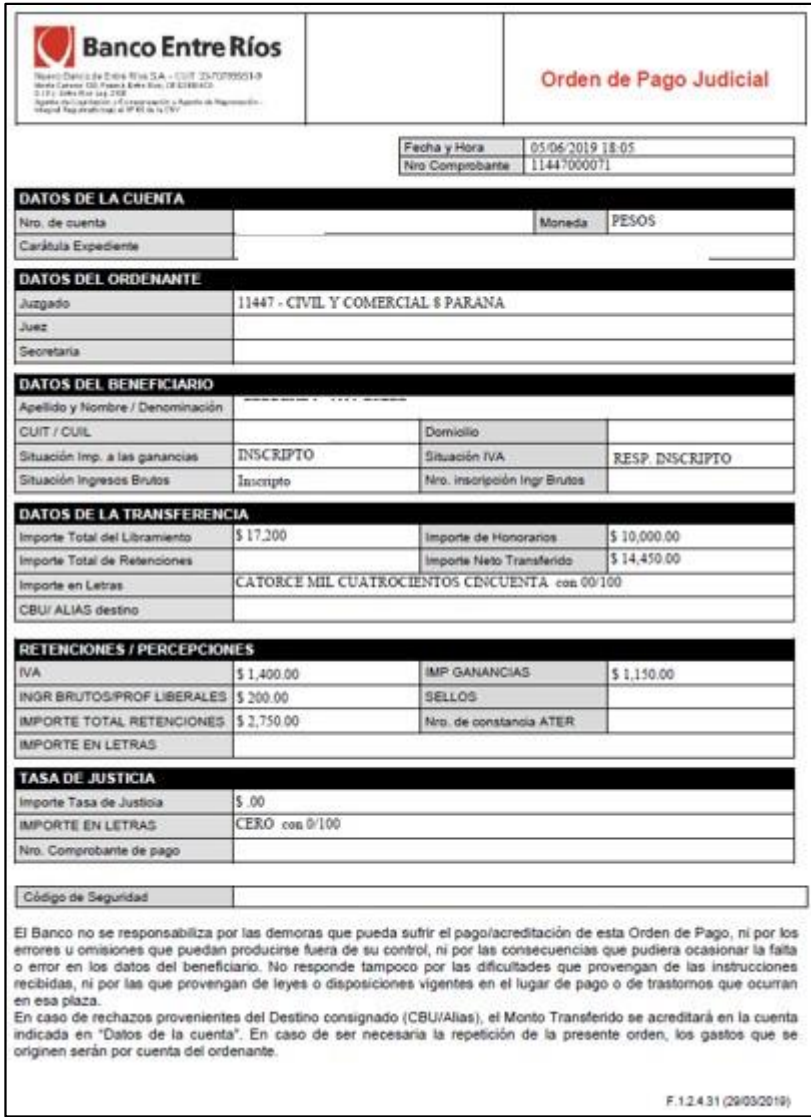

### **6.4 Consulta y descarga de comprobante Orden de Pago Electrónica**

Los Peritos o Síndicos vinculados a una cuenta tendrán acceso a las OPE y descarga de comprobante, aun cuando no fueron iniciadas por ellos.

Accediendo por el menú Cuentas, al seleccionar una cuenta específica y haciendo clic derecho se despliega la opción de "Ver OPE".

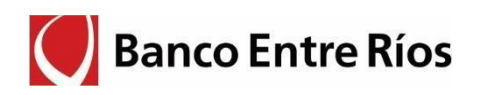

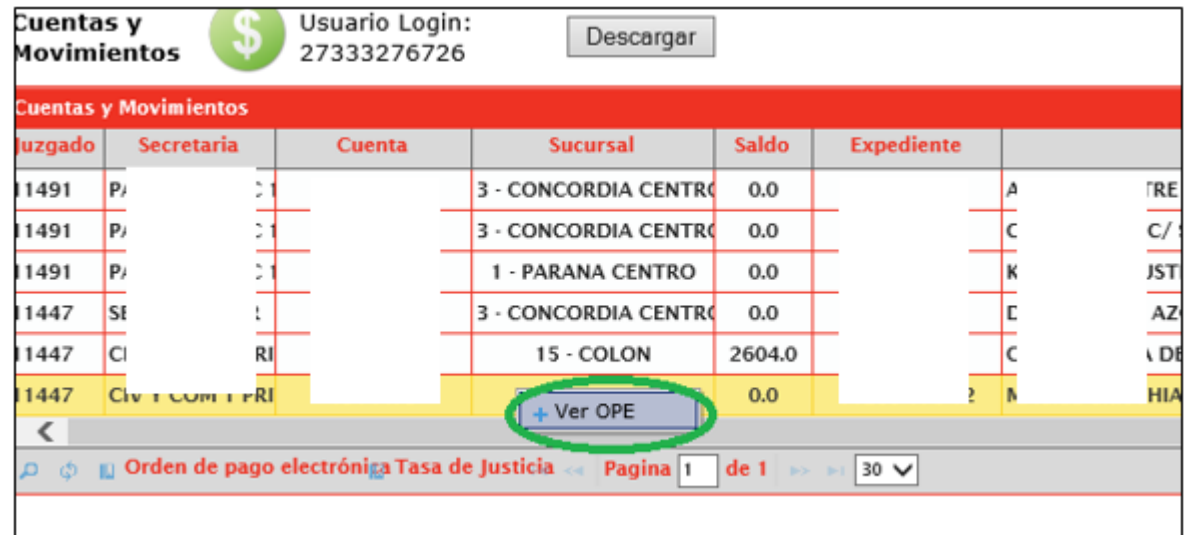

Lista las OPE para la cuenta, y al hacer doble clic sobre una OPE muestra el comprobante:

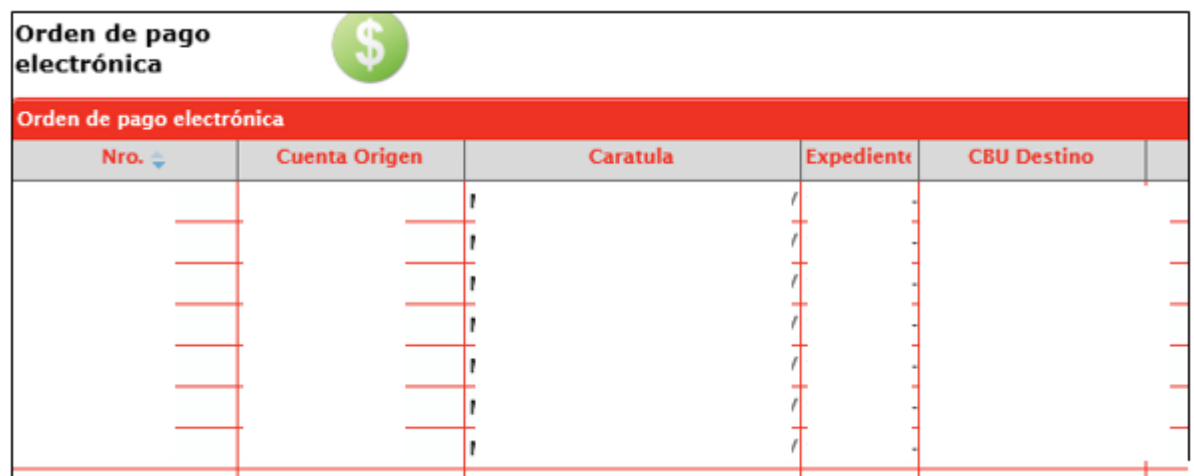

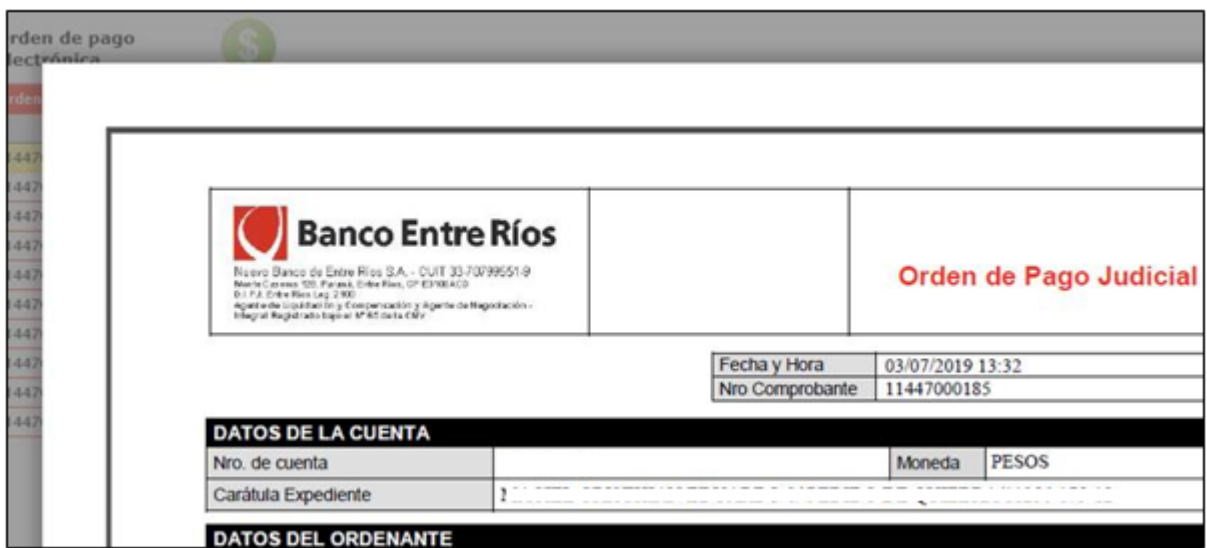